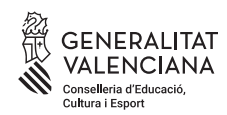

# **INSTRUCCIONES PARA SOLICITAR LA DEVOLUCIÓN DE TASAS DE CONSERVATORIOS PROFESIONALES DE MÚSICA Y DANZA**

### **¿Cómo acceder a la web?**

Hay dos formas de acceder al modelo 756:

- 1. A través de la página:
	- <http://www.ceice.gva.es/es/web/ensenanzas-regimen-especial/taxes-densenyaments-de-musica-i-dansa>
- 2. A través de la web de la Agencia Tributaria Valenciana (ATV):
- <http://atv.gva.es/es/dii-756-acces>

#### **¿Cómo solicitar la devolución de la tasa?**

1. Antes de cumplimentar la solicitud, por favor, **leer y seguir las instrucciones de la ATV**.

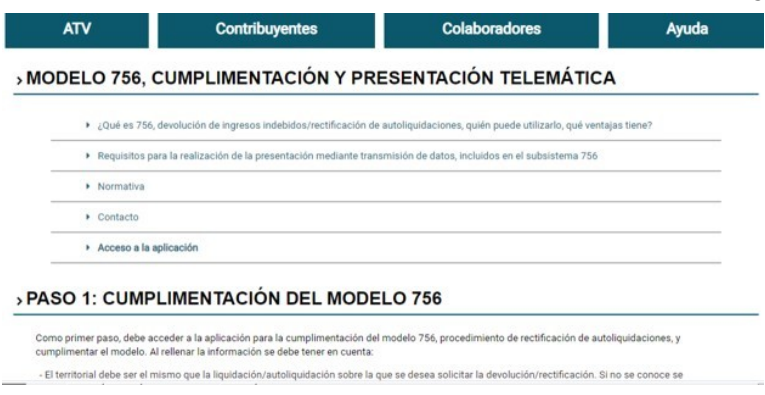

2. Es muy importante comprobar si se reúnen los **requisitos** (http://atv.gva.es/va/dii-756 requisits) para presentar la solicitud telemática:

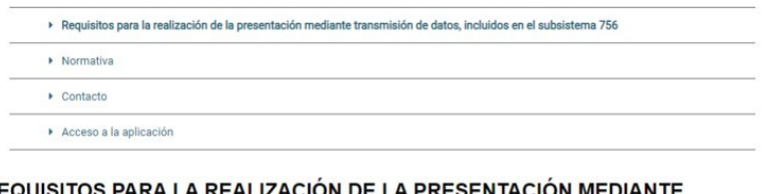

> REQUISITOS PARA LA REALIZACIÓN DE LA PRESENTACIÓN MEDIANTE TRANSMISIÓN DE DATOS, INCLUIDOS EN EL SUBSISTEMA 756

Para utilizar la modalidad de presentación y pago individual mediante transmisión de datos del modelo 756 de devolición de ingresos indebidos/rectificación<br>de autoliquidaciones, el obligado tributario (o su representante) Valenciana.

3. Hay que tener preparada toda la **información en formato digital** que se requiera para cumplimentar el modelo.

Debe tener preparada la documentación en formato digital para aportarla.

- > Es obligatoria la aportación del certificado de titularidad de cuenta correspondiente al caso reflejado en el apartado E.
- > Debe adjuntar la motivación, en la que se basa la solicitud marcada en el apartado D.
- En el supuesto de mediar representación, debe asimismo adjuntar documento acreditativo de la misma.
- > Puede adjuntar opcionalmente otros documentos que sean oportunos para acompañar su solicitud.

# **PASO 1. CUMPLIMENTAR EL FORMULARIO 756**

Para acceder al formulario:

**https://atenea.ha.gva.es/sara/servlet/**

**com.hacienda.pdf.pdf417.ServletRecogidaDatosSimulador?ID\_SIMUL=SIMU756**

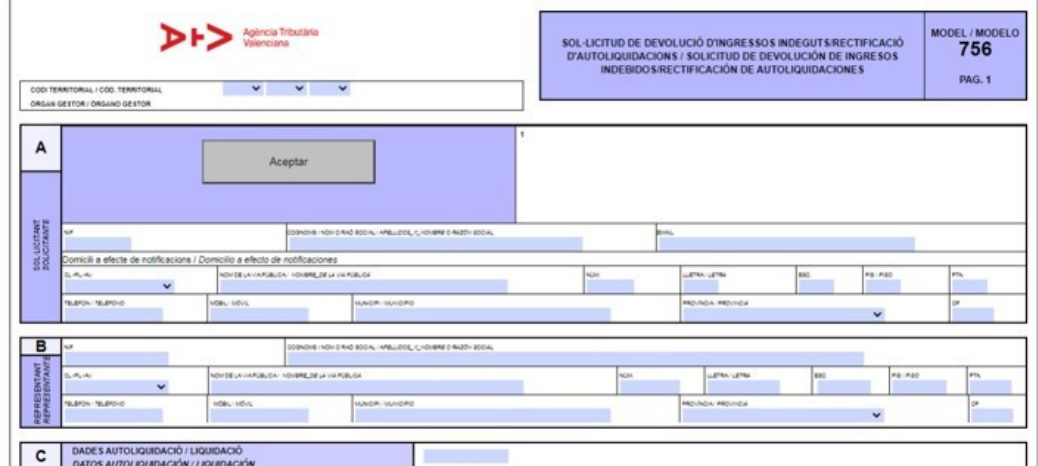

El **órgano gestor** es un código diferente al código de centro y se encuentra en la parte izquierda del modelo 046.

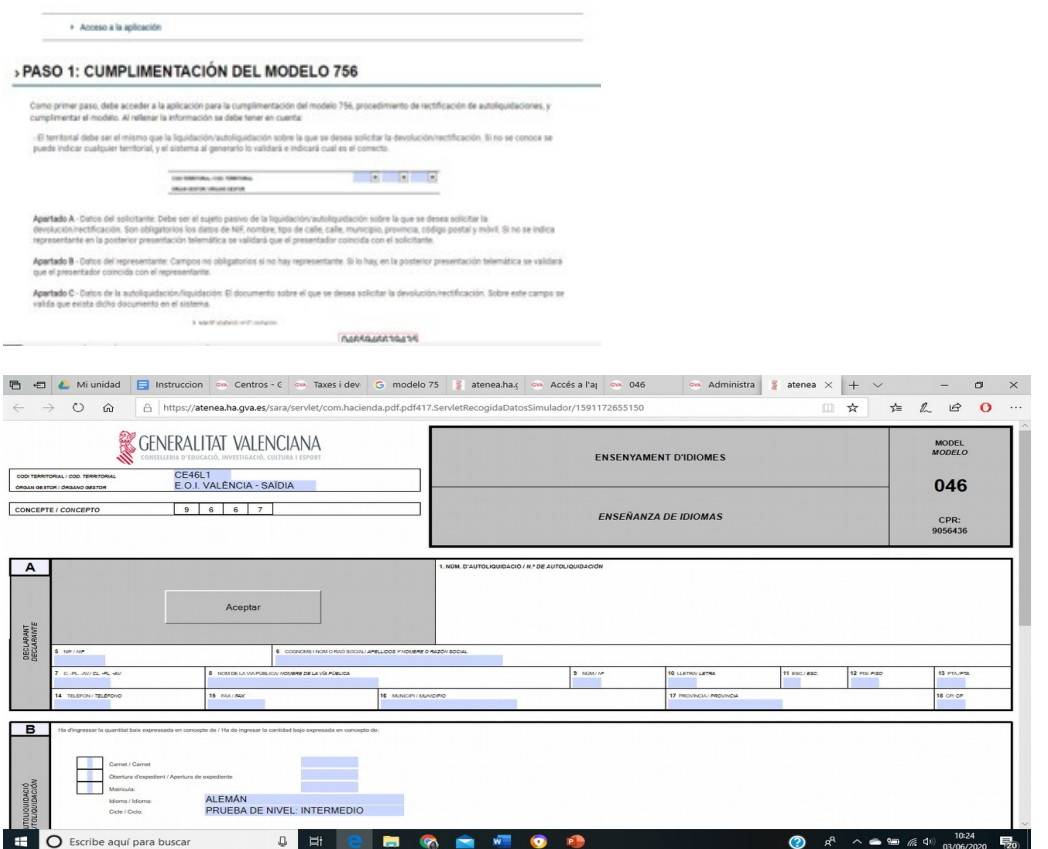

El modelo 756 se compone de los siguientes 6 apartados:

1.A. **Datos del solicitante** (apartado A del formulario). El solicitante es la persona matriculada en la EOI, es decir, el sujeto pasivo de la devolución/rectificación. Son obligatorios los campos de: NIF, nombre, tipo de vía, nombre de la vía, municipio, provincia, código postal y teléfono móvil.

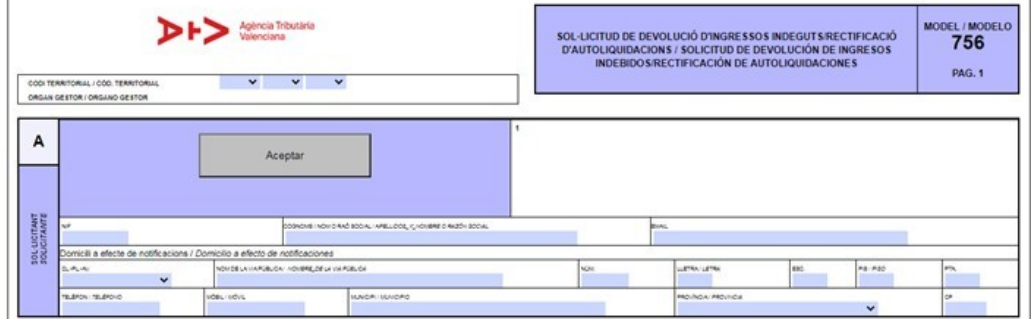

1.B. **Datos del representante** (apartado B del formulario). Estos campos solo deben rellenarse si el presentador de la solicitud no es el mismo que el solicitante. Si ese es el caso, debe dejarse el apartado vacío y se comprobará posteriormente que el presentador coincide con el solicitante. Por el contrario, deberá rellenarse el apartado cuando el presentador no sea el solicitante. En tal caso, se validará que presentador coincida con el representante.

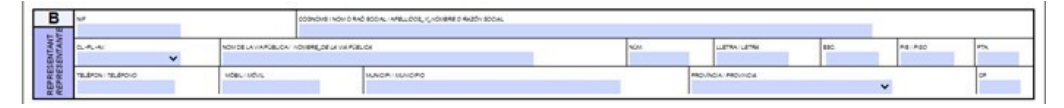

1.C. **Datos de la autoliquidación** (apartado C del formulario). Se refiere a los **13 dígitos** que figuran en el justificante de pago ("número de autoliquidación" o "justificante"):

1. NÚM DE HOUDACIÓ GRAF GOUDACIÓN

0465946639435

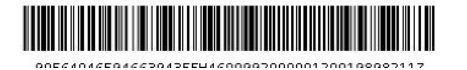

1.D. **Motivo de la solicitud** (apartado D del formulario). Debe marcar una de las cuatro opciones disponibles.

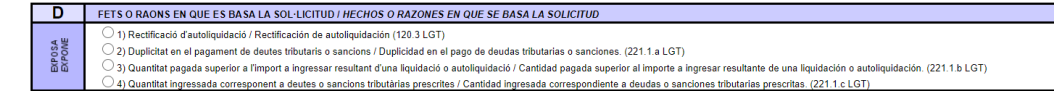

1.E. **Datos bancarios** (apartado E del formulario). Indíquese en este campo el importe de devolución solicitado y el titular de la cuenta bancaria. Al indicar el titular de la cuenta bancaria se indicará también si es el obligado tributario (sí/no) o si es el representante autorizado (sí/no). Si la titularidad no corresponde ni al obligado ni al representante se indicará no en ambos casos y se

indicará un titular de la cuenta, aportando el correspondiente certificado de titularidad. Rellénese el campo de "en España" si la cuenta bancaria es española con el IBAN ES. Si no lo es, rellénese el campo "otros estados", con el nombre del país y el IBAN.

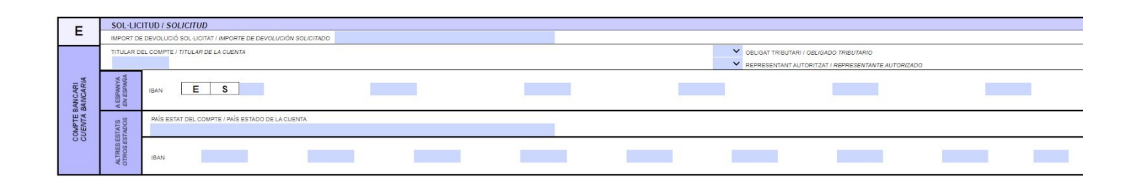

1.F. **Lugar, fecha y firma del solicitante** (apartado F del formulario). Añada el lugar de presentación y la firma del solicitante en los campos reservados a tal fin (la fecha aparece automáticamente). Vuelva después a la parte superior del formulario y clique "Aceptar".

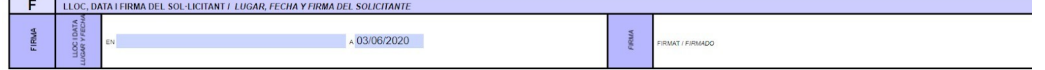

## **Generación del documento**

Tras pulsar el botón "Aceptar", se valida la información de la solicitud y, si es correcta, se genera el documento descargable e imprimible.

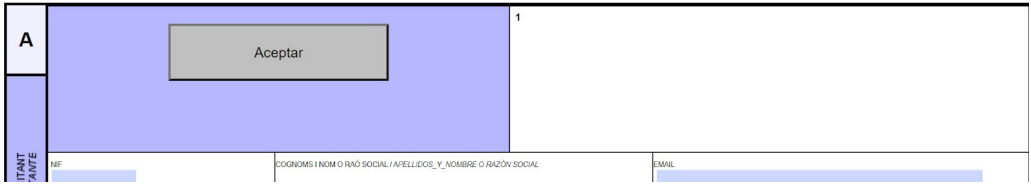

# **PASO 2. TRAMITACIÓN TELEMÁTICA**

La tramitación del formulario 756 se realiza de forma telemática. Para ello, **es necesario usar certificado digital. Acceda a la plataforma de tramitación:**

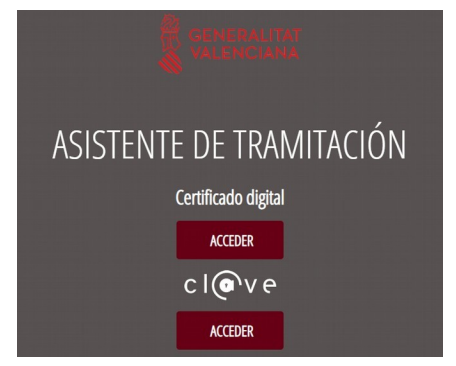

Si el presentador es el solicitante, el certificado con que se accede a la plataforma es el del solicitante. Si el presentador es un representante, para lo cual se ha rellenado previamente el apartado 1.B., el certificado con que se accede es el del representante y debe aportarse el documento que acredite la representación.

Debe tener preparada la documentación en formato digital para aportarla

- **certificado de titularidad de la cuenta** (en el caso contemplado en el apartado 1.E);
- **motivación en la que se basa la solicitud** marcada en el apartado 1.D;
- si hay **representación, adjuntar documento acreditativo de la misma**;
- puede **adjuntar otros documentos que considere oportunos** para acompañar su solicitud.

#### **Pasos que debe seguir:**

- 1. Acceso con certificado digital (véase captura de pantalla más arriba)
- 2. Introducir el número de documento generado y un correo electrónico de aviso.

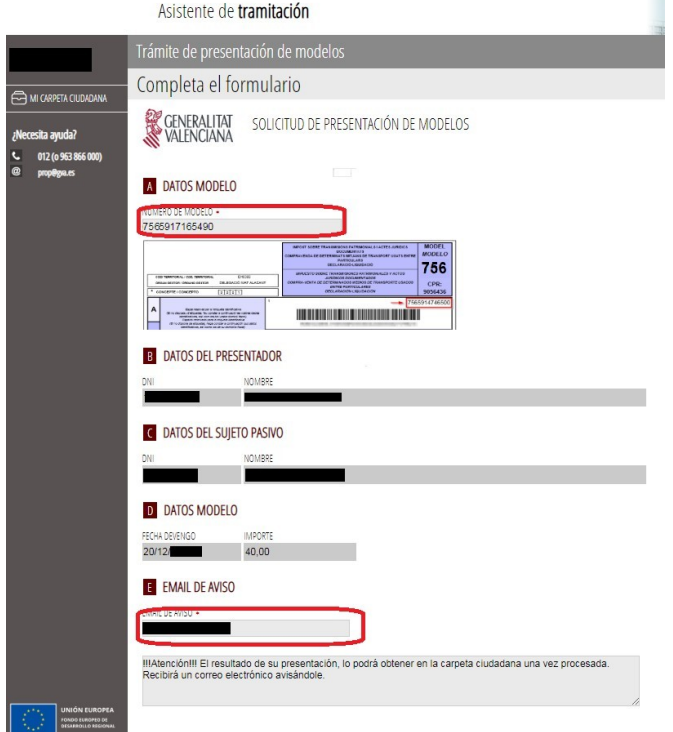

#### 3. Aportar la documentación correspondiente

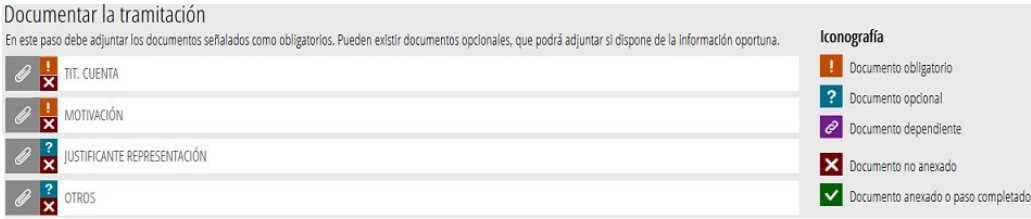

4. Registrar la solicitud (recuerde que, una vez presentada, no puede modificarse). Se

registra al pulsar el botón "Registra"

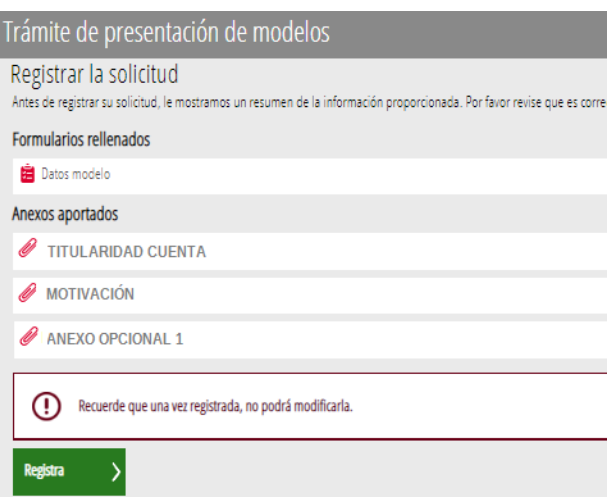

5. Entonces se obtiene el justificante de realización del trámite, de aspecto similar al siguiente:

**CENERALITAT** 

|                                                                                            | <b>JUSTIFICANT DE REGISTRE D'ENTRADA</b><br>JUSTIFICANTE DE REGISTRO DE ENTRADA                      |                |
|--------------------------------------------------------------------------------------------|----------------------------------------------------------------------------------------------------|----------------|
| Organisme<br>Organismo:<br>N.LE:<br><b>Presentador:</b>                                    | REGISTRO TELEMÁTICO DE LA GENERALITAT                                                                | <b>D</b> (Nif: |
| Data / Fecha:<br>Número Registre<br>Número Registro:<br>O.Registral:<br>Assumpte / Asunto: | 23/01<br>19<br><b>GVRTE/2020/3</b><br><b>GVRTF - GV30VI 999</b><br>Devolución de ingresos indebidos. |                |
| DOCUMENTACIÓ / DOCUMENTACIÓN                                                               |                                                                                                    |                |
| Empremta electrónica / Huella electrónica<br>Descripció / Descripción                      |                                                                                                    |                |
| dc98f5ed1e8c47d80de70f89aa (PDF)-Datos modelo                                              |                                                                                                    |                |
|                                                                                            | c68afe280caa7c8bcd99177d2c (PDF)-TIT CUENTA                                                          |                |
|                                                                                            | 135643e2h5e5e37940e88755e6 (PDFI-MOTIVACIÓN                                                          |                |

6. Una vez registrada la solicitud, recibirá un correo electrónico y podrá consultar el documento en su carpeta ciudadana (del solicitante, y del representante si lo hubiera):

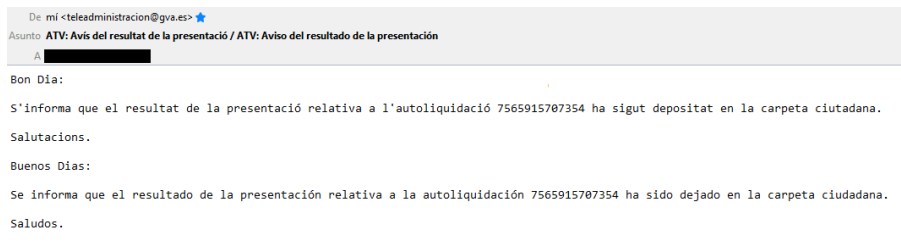

- 1. Si el procesamiento de la petición ha sido correcto: modelo de solicitud 756 y justificante de presentación en la plataforma.
- 2. Si el procesamiento ha sido incorrecto: justificante de presentación en la plataforma y detalle del error para poder corregirlo.